# Getting Started Guide – OpenGrid

## Home page access

→ Click the 'Launch' tab in order to access search fields in OpenGrid

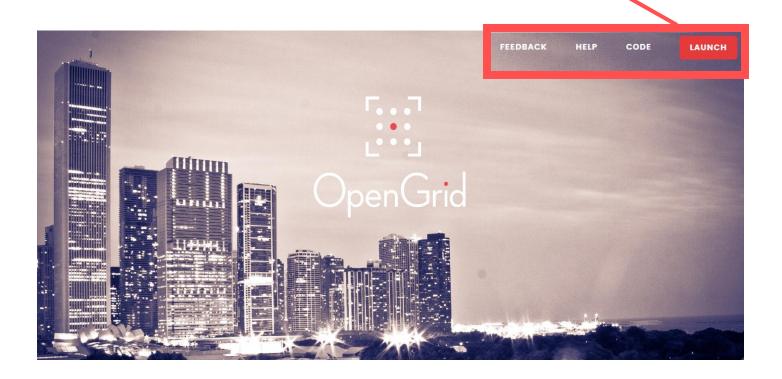

#### Overview of fields

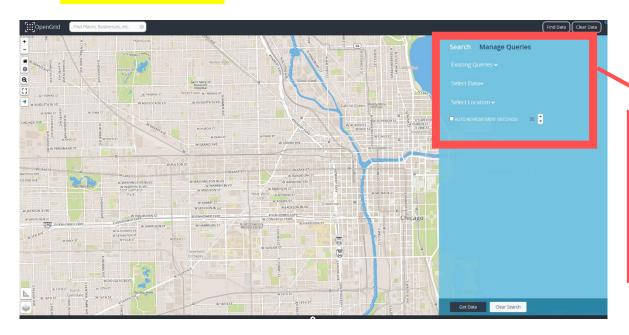

→ Search fields include: existing queries, select data, and select location. There is also an autorefresh option for users

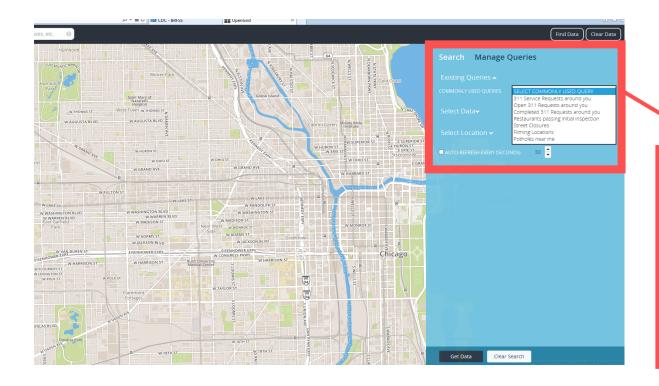

→ For 'Existing Queries' option, users can select from several topics including 311 service requests, restaurant inspection, street closures, potholes, etc

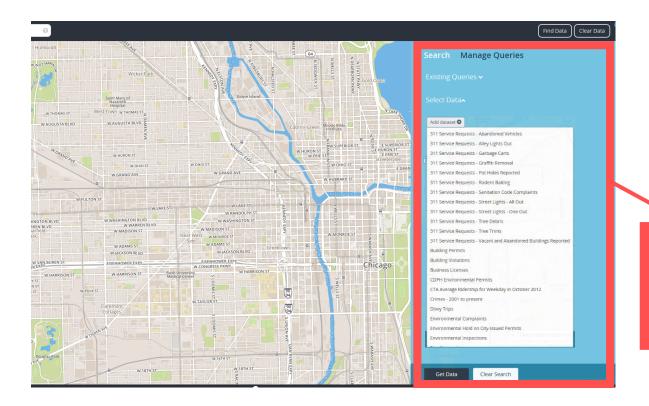

→ Under the
'Select Data'
option, users
can choose from
a list of datasets
provided

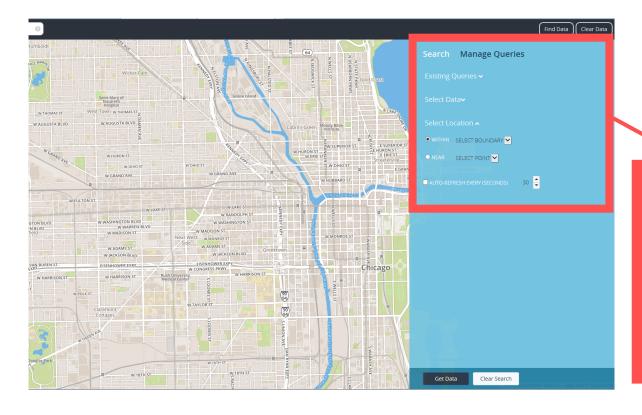

→ Under 'Select
Location'
option,
boundaries can
be set within a
specified ward,
zip code, or map
extent. Users
may also select
an area near a
point or marker

### Manage Queries – example

→ In this example, we want to look at street closures, with the Transportation Department dataset, in Ward 25 of the city. We also specified the color and opacity of the symbols used to depict the closures

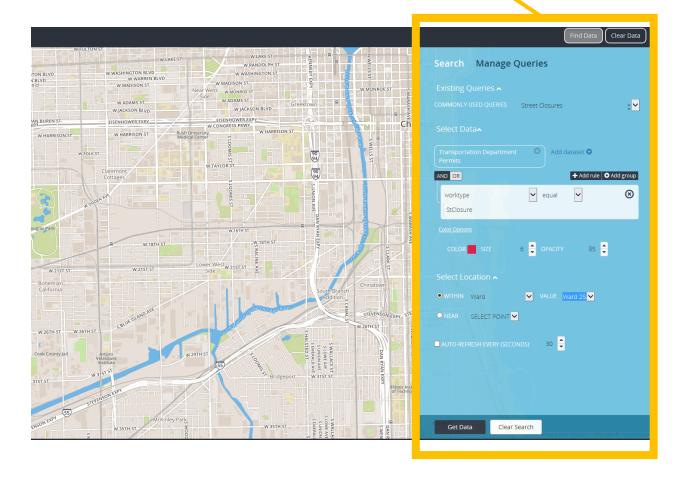

# Manage Queries – example output

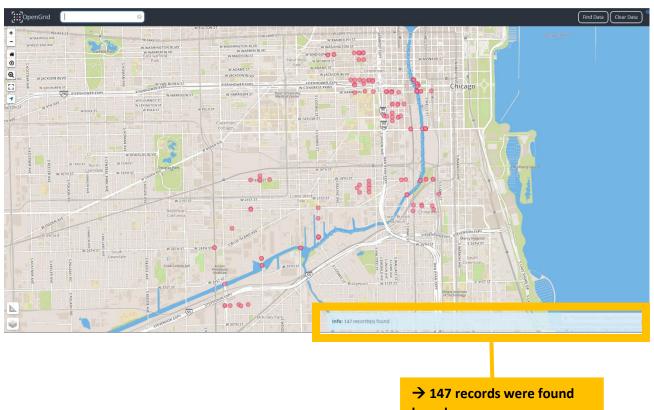

based on our query